## **Trendnet TEW-658BRM**

- Establish a connection between the device and the router via network cable or Wi-Fi
- Open a browser and type 192.168.10.1 in the address bar

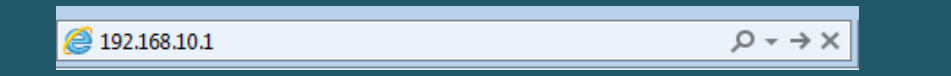

You will be prompted to enter Username: admin and Password: admin

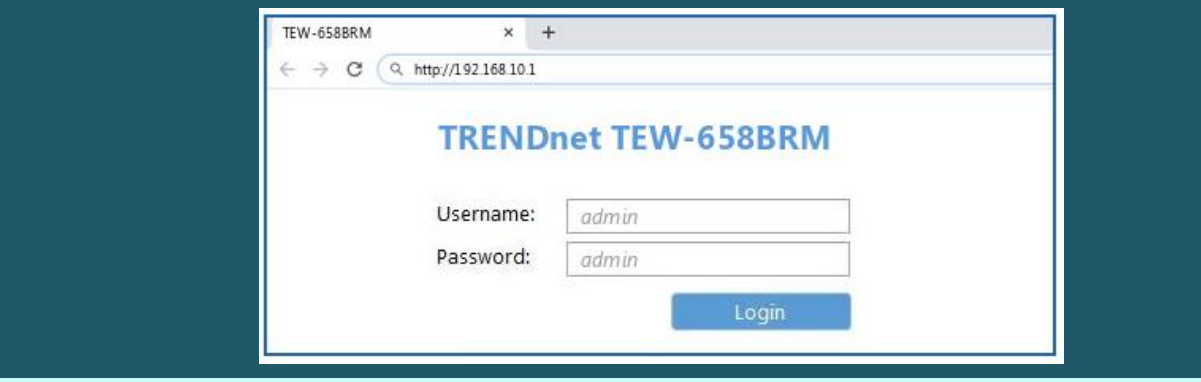

- After logging in Expand Setup and Wireless Settings then click Wireless Basic settings
- Make sure Device is enabled then In SSID textbox type the new wireless name
- Click Apply to Save configuration and you may need to connect your device to new Wi-Fi Name using old password

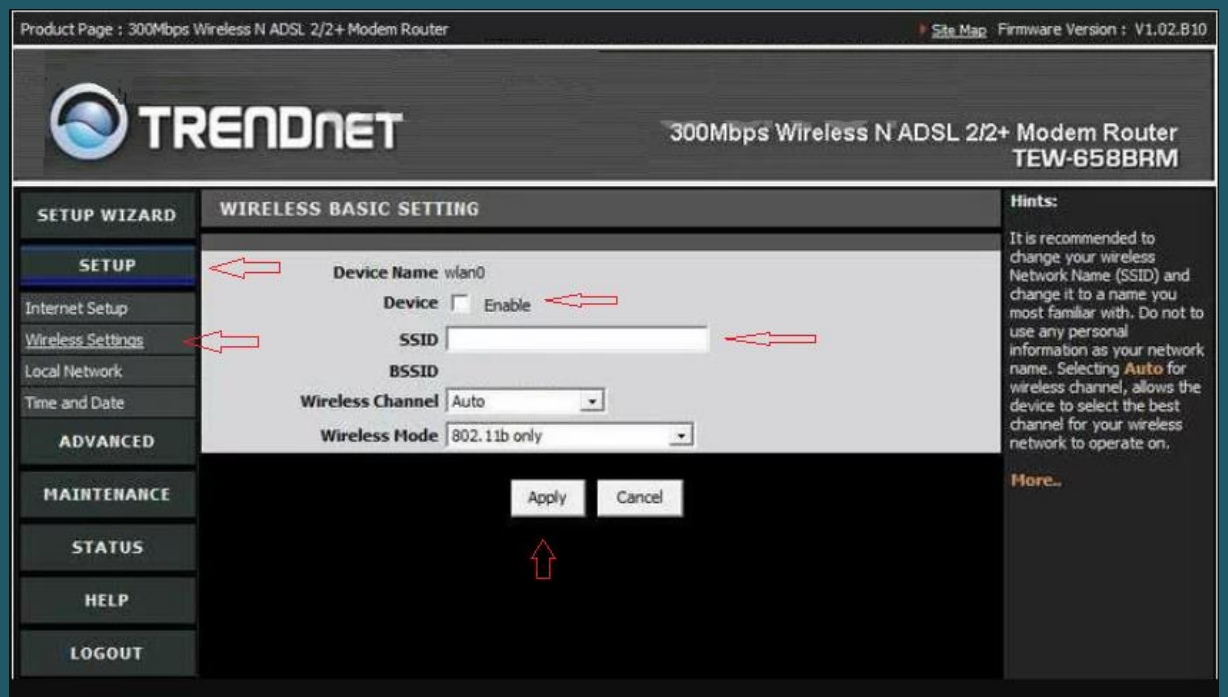

- Now back to the left sidebar ,click the option of Wireless Settings and Security Settings
- On this new page, make sure the created SSID is selected in the Name(SSID) box
- In Security Mode, Select the best security for your network. Our recommendation is WPA2
- Select Shared key and PSK as Authentication Types
- Make sure Encryption type is TKIP or AES
- In Passphrase textbox type wireless password (safest passwords are long and contain at least 8 digits of mixed letters, and numbers)
- You will need to re-enter that same password again in the space titled Confirmed Passphrase
- Click Apply button to save your changes

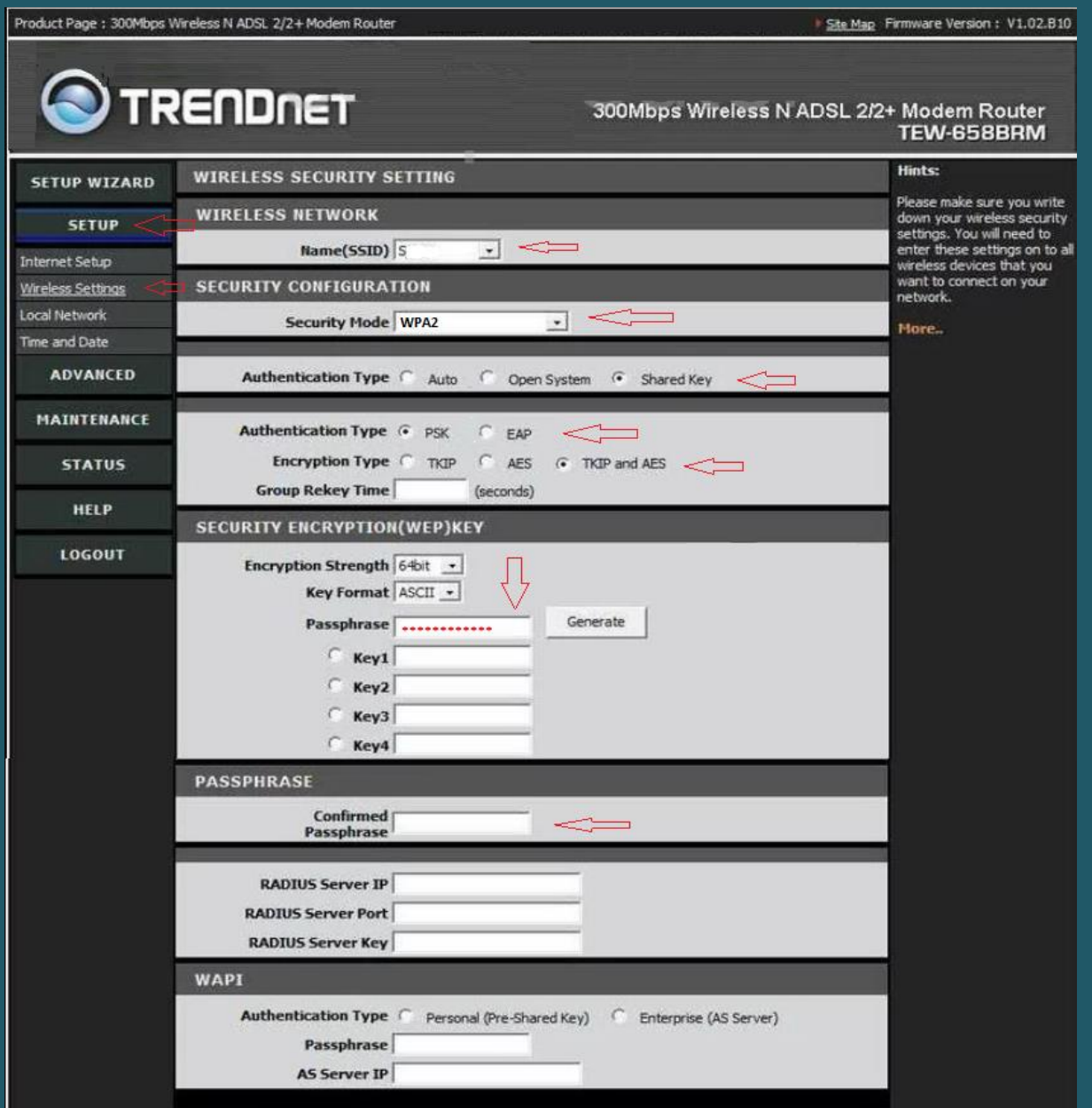